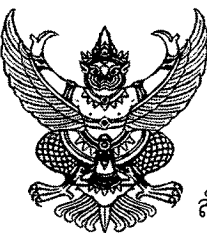

ที่ ศธ ๐๔๐๔๒/ **mmb** 

สำนักงานเขตพื้นที่การศึกษาประถมศึกษาชุมพร เขต ๒ อำเภอหลังสวน จังหวัดชุมพร ๘๖๑๑๐

วันที่ ๙ พฤศจิกายน ๒๕๖๖

วันที่ ๑๖ พฤศจิกายน ๒๕๖๖

วันที่ ๒๓ พฤศจิกายน ๒๕๖๖

วันที่ ๒๘ - ๓๐ พฤศจิกายน ๒๕๖๖

mg ตุลาคม ๒๕๖๖

เรื่อง การติดตามการดำเนินงานการบริการภาครัฐบนศูนย์รวมข้อมูลเพื่อติดต่อราชการ (www.info.go.th) ,

เรียน ผู้อำนวยการโรงเรียนในสังกัด

อ้างถึง หนังสือสำนักงานเขตพื้นที่การศึกษาประถมศึกษาชุมพร เขต ๒ ที่ ศธ ๐๔๐๔๒/๒๑๗๙ ลงวันที่ ๑๙ กรกฎาคม ๒๕๖๖

สิ่งที่ส่งมาด้วย แนวทางการตรวจสอบข้อมูลของสถานศึกษา จำนวน ๑ ฉบับ

ตามหนังสือที่อ้างถึง แจ้งให้โรงเรียนกำหนดผู้รับผิดชอบ เพื่อศึกษาขั้นตอนการดำเนินงาน ผ่านวีดิทัศน์ จากเว็บเพจ (https://www.cpn2.go.th/infoCPN) และปรับปรุงข้อมูลสารสนเทศที่เกี่ยวข้องกับ ิ การบริการภาครัฐบนศูนย์รวมข้อมูลเพื่อติดต่อราชการ (www.info.go.th) ความละเอียดแจ้งแล้วนั้น

ิ สำนักงานเขตพื้นที่การศึกษาประถมศึกษาชุมพร เขต ๒ ได้กำหนดปฏิบัติการกำกับ ติดตาม ึการดำเนินงานระดับสถานศึกษา เพื่อรวบรวม และรายงานสำนักงานคณะกรรมการการศึกษาขั้นพื้นฐาน ทั้งนี้ ขอให้ผู้รับผิดชอบระดับสถานศึกษา ตรวจสอบการดำเนินงานของโรงเรียน และสำนักงานเขตพื้นที่ การศึกษาประถมศึกษาชุมพร เขต ๒ จะดำเนินการตรวจสอบ และแจ้งผลการติดตามผ่านระบบ AMSS<sup>++</sup> และ ี แอปพลิเคชันไลน์ (Line) "ธุรการ สพป.ชพ.2" ตามปฏิทินการดำเนินงาน ดังนี้

- ๑) การติดตามครั้งที่ ๑
- ๒) การติดตามครั้งที่ ๒
- .<br>๓) การติดตามครั้งที่ ๓
- ๔) การสรุปผลการดำเนินงานเสนอต่อ ผอ.สพท. วันที่ ๒๗ พฤศจิกายน ๒๕๖๖
- ๕) การรายงานผลไป สพฐ.

จึงเรียนมาเพื่อทราบ และดำเนินการ

ขอแสดงความนับถือ

(นางศรีแพ ไกยเทียม) รองผู้อำนวยการสำนักงานเขตพื้นที่การศึกษา ปฏิบัติราชการแทน ผู้อำนวยการสำนักงานเขตพื้นที่การศึกษาประถมศึกษาชุมพร เขต ๒

กลุ่มอำนวยการ โทร. o๗๗-๕๔๕๑๐๑-๓ ต่อ ๑๑ อีเมล paakpoom@cpn2.go.th สามารถติดต่อสอบถาม ID Line : paaking

#### **แนวทางการตรวจสอบขอมูลของสถานศึกษา**

1. เข้าเว็บไซต์ <u>https://info.go.th/</u> ค้นหาโรงเรียน โดยการพิมพ์ชื่อโรงเรียนในช่อง "ค้นหา" จากนั้น "คลิก" ดูขอมูลจุดบริการ **หรือ** เขาเว็บไซต https://www.cpn2.go.th/infocpn เลื่อนลงมาดานลาง "การตรวจสอบฐานสารสนเทศโรงเรียนบนเว็บไซต์ <u>www.info.go.th</u>" ค้นหา และ "คลิก" ที่ชื่อโรงเรียน 2. ตรวจสอบความครบถ้วนของข้อมูล

- 2.1 ภาพถาย
- 2.2 ที่ตั้ง
- 2.3 ช่องทางการติดต่อ
- 2.4 เวลาเปิด-ปิดการให้บริการ
- 2.5 นำทาง (พิกัดของโรงเรียนบนเว็บไซต)

3. หากข้อมูลยังไม่เป็นปัจจุบันให้ดำเนินการตามวีดิทัศน์จากเว็บไซต์ https://www.cpn2.go.th/infocpn/ โดยสามารถตรวจสอบรหัส TOKEN KEYS ได้จาก https://bit.ly/tokenkeys

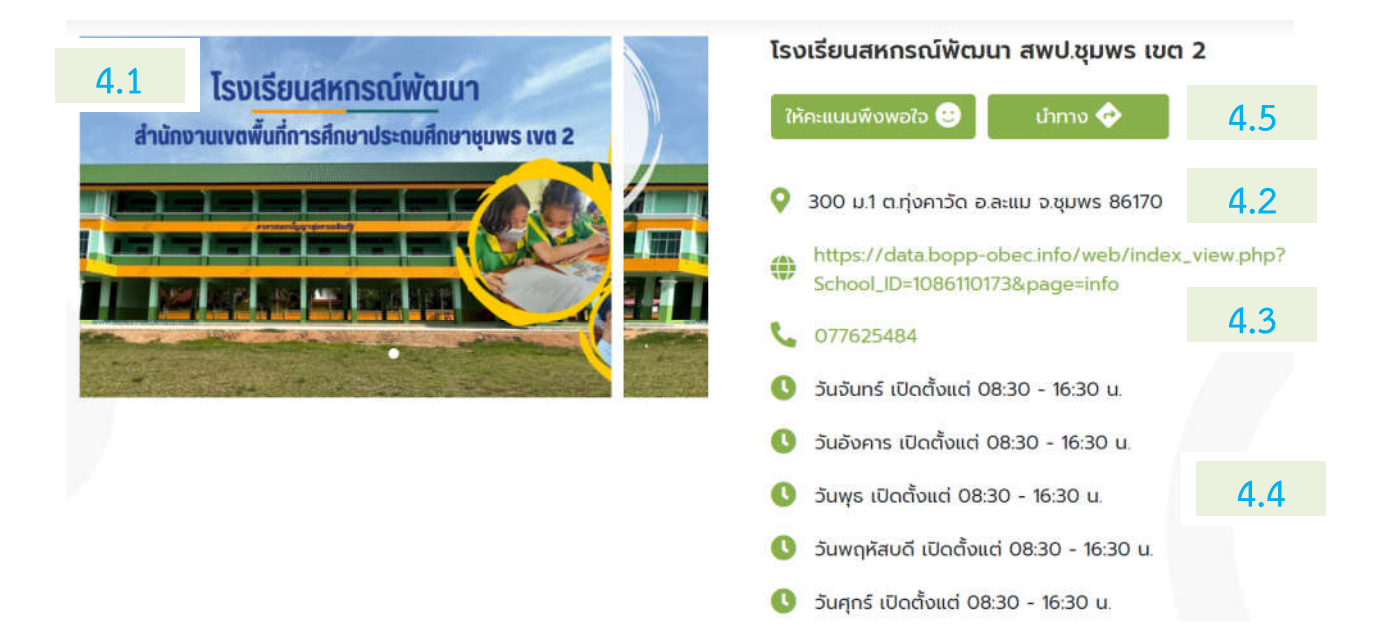

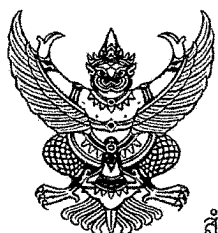

ที่ ศธ ococo/mom/

สำนักงานเขตพื้นที่การศึกษาประถมศึกษาชมพร เขต ๒ อำเภอหลังสวน จังหวัดชุมพร ๘๖๑๑๐

### $90$ กี่ กรกฎาคม ๒๕๖๖

เรื่อง การบริการภาครัฐบนศูนย์รวมข้อมูลเพื่อติดต่อราชการ (www.info.go.th)

เรียน ผู้อำนวยการโรงเรียนในสังกัด

ึด. ขั้นตอนการดำเนินงานฯ สิ่งที่ส่งมาด้วย ๒. วิดิทัศน์อธิบายขั้นตอนการดำเนินงาน

จำนวน ๑ ฉบับ จำนวน ๑ คลิป.

ด้วยสำนักงานคณะกรรมการการศึกษาขั้นพื้นฐาน ชี้แจงการดำเนินการเกี่ยวกับการบริการภาครัฐ ึบนศูนย์รวมข้อมูลเพื่อติดต่อราชการ (www.info.go.th) ของหน่วยงานในสังกัด เพื่อให้ประชาชนสามารถสืบค้น และสามารถเดินทางมาติดต่อราชการ ณ ที่ตั้ง หรือเข้าถึงระบบ e-Service ตามภารกิจที่หน่วยงานกำหนด รวมถึงการประเมินความพึงพอใจ (เฉพาะกระบวนงานที่ถูกกำหนดให้เป็นกระบวนงานให้บริการประชาชน) และสถิติการให้บริการของหน่วยงานต่อประชาชน

สำนักงานเขตพื้นที่การศึกษาประถมศึกษาชุมพร เขต ๒ ได้จัดทำขั้นตอนการดำเนินงาน วีดิทัศน์ และเว็บเพจ (https://www.cpn2.go.th/infoCPN) เพื่อให้ผู้รับผิดชอบของโรงเรียนศึกษาด้วยตนเอง และ ี่ สามารถดำเนินการตามขั้นตอนได้ถูกต้อง ทั้งนี้ สำนักงานฯ กำหนดการกำกับ ติดตามการดำเนินงานของโรงเรียน ตั้งแต่วันที่ ๑ กันยายน ๒๕๖๖ เป็นต้นไป

จึงเรียนมาเพื่อทราบ และดำเนินการ

ขอแสดงความนับถือ

(นางศรีแพ ไกยเทียม) รองผู้อำนวยการสำนักงานเขตพื้นที่การศึกษา ปฏิบัติราชการแทน ผู้อำนวยการสำนักงานเขตพื้นที่การศึกษาประถมศึกษาชุมพร เขต ๒

กล่มอำนวยการ โทร. o๗๗-๕๔๕๑๐๑-๓ ต่อ ๑๑ อีเมล paakpoom@cpn2.go.th สามารถติดต่อสอบถาม ID Line : paaking

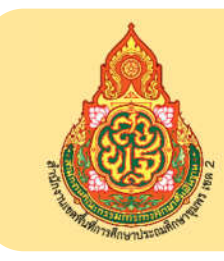

**แนวทางการดำเนินงานเพื่อเขาใชงานศูนยรวมขอมูลเพื่อติดตอราชการ (www.info.go.th) ในระดับสถานศึกษา สำนักงานเขตพื้นที่การศึกษาประถมศึกษาชุมพร เขต 2**

ศูนย์รวมข้อมูลเพื่อติดต่อราชการ (<u>www.info.go.th</u>) เป็นช่องทางสำหรับประชาชนเพื่อให้ทราบว่า หากประชาชน มีความประสงค์จะติดต่อราชการในประเด็นที่เกี่ยวข้อง จะต้องเตรียมตัวอย่างไร เอกสาร/หลักฐาน ขั้นตอน ระยะเวลา ้ค่าธรรมเนียม แบบฟอร์มที่ใช้ รวมถึงช่องทางการร้องเรียน ทั้งนี้ เมื่อประชาชนทราบข้อมูลแล้ว ประชาชนสามารถเดินทาง มาติดตอราชการที่โรงเรียนในรูปแบบ Onsite หรือรูปแบบ e-Service ตามที่กำหนด (ถามี)

## **กระบวนงานของโรงเรียน 8 กระบวนงาน ดังนี้**

- 1. การรับนักเรียนของโรงเรียนสังกัด สพฐ.
- 2. การขอย้ายนักเรียนเข้าเรียนโรงเรียนสังกัด สพฐ.
- 3. การขอย้ายนักเรียนออกจากโรงเรียนสังกัด สพฐ.
- 4. การขอผอนผันใหเด็กเขาเรียนกอนหรือหลังตามเกณฑการศึกษาภาคบังคับ (ชั้น ป.1) ของโรงเรียนสังกัด สพฐ.
- 5. การขอลาออกของนักเรียนโรงเรียนสังกัด สพฐ.
- 6. การขอเทียบโอนผลการเรียนของนักเรียนโรงเรียนสังกัด สพฐ.
- 7. การขอใบแทนเอกสารทางการศึกษาของโรงเรียนสังกัด สพฐ.
- 8. การขอใชอาคารสถานที่ของโรงเรียนสังกัด สพฐ.

## **สิ่งที่โรงเรียนตองดำเนินการ**

1. เข้าเว็บไซต์ https://www.cpn2.go.th/infoCPN/ เลือกรับชมคลิปการดำเนินงาน ดังนี้

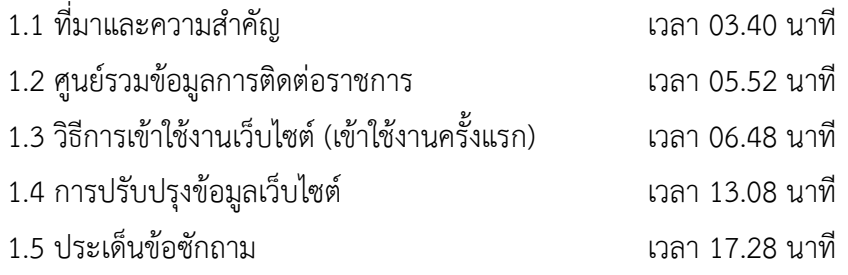

- 2. โรงเรียน มอบหมายบุคลากร 1 คน รับผิดชอบดูแลและอัพเดทขอมูลโรงเรียนในระบบศูนยรวมขอมูลเพื่อติดตอราชการ (หาก รร.ตองการเพิ่มเจาหนาที่จุดบริการ มากกวา 1 คน สามารถติดตอขอรับ Token Keys เพิ่มไดที่ กพร.สพฐ. โดยตรง โทร 02-288-5875 หรืออีเมล psdcobec@gmail.com >>> แจงชื่อโรงเรียน และ สังกัดสพป.ชุมพร เขต 2)  $\;\ast\;\ast$  เจ้าหน้าที่จุดบริการ หมายถึง เจ้าหน้าที่ของโรงเรียนที่อัพเดทข้อมูลในเว็บไซต์ www.info.go.th \*\*\* Token Keys เปนรหัส 15 ตัว ที่กำหนดขึ้นเพื่อยืนยันตัวตนวาเปนผูไดรับมอบหมายใหเปนเจาหนาที่จุดบริการ
- 3. ผู้รับผิดชอบระดับโรงเรียน คือเจ้าหน้าที่จุดบริการ สมัครเข้าใช้งานเว็บไซต์ (ตามคลิปที่ 3)
- 4. ปรับปรงข้อมลเว็บไซต์ให้เป็นปัจจุบัน (ตามคลิปที่ 4)
- 5. ดาวนโหลด QR Code จากระบบ (ตามคลิปที่ 4) ใหประชาชนประเมินความพึงพอใจหลังจากรับบริการ
- 6. รายงานสถิติการใหบริการประชาชนตามกระบวนงาน ทุกเดือน และดาวนโหลดรายงานความพึงพอใจได (ตามคลิปที่ 4)

# วิดิทัศนอธิบายขั้นตอนการดำเนินงาน

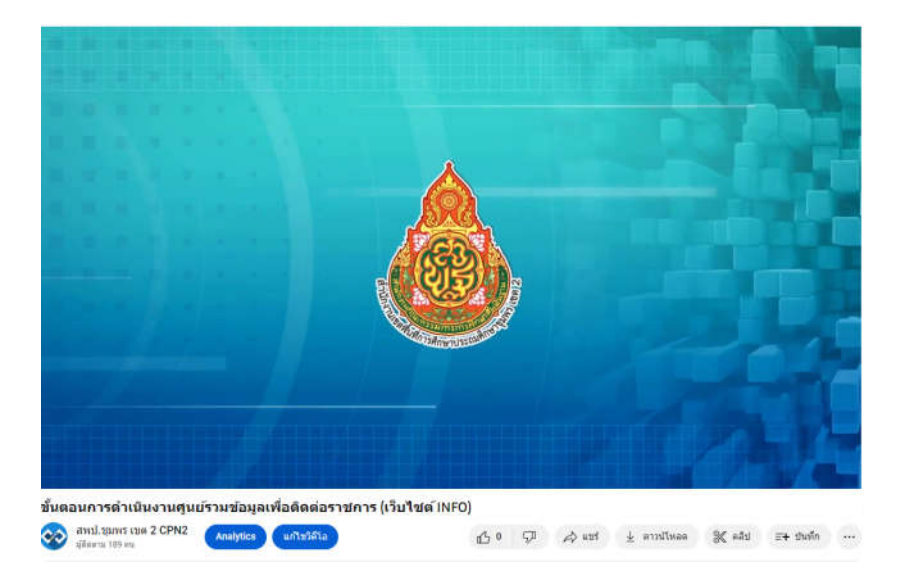

## **Link วีดิทัศน: https://youtu.be/wIQGZ6SqFgs**

**Webpage : https://www.cpn2.go.th/infoCPN/**